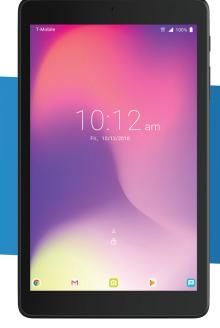

# olcotel 3T8 USER MANUAL

www.us.alcatelmobile.com

alcatel

# About this Manual.....

Thank you for choosing the Alcatel 3T 8 9027W. In order to keep your device in its best condition, please read this manual and keep it for future reference.

# **Table of Contents**

| bout th | his Manual                               |   |
|---------|------------------------------------------|---|
| Get     | ting Started                             |   |
| 1.1     | Overview                                 |   |
| 1.2     | Setup                                    |   |
| 1.3     | Home Screen                              |   |
| 1.4     | Status Bar                               |   |
| Abo     | out Your device                          |   |
| 2.1     | Power On/Off                             |   |
| 2.2     | Battery                                  |   |
| App     | olication                                | 1 |
| 3.1     | Contacts                                 |   |
| 3.2     | Messages                                 |   |
| 3.3     | Gmail                                    | 1 |
| 3.4     | Chrome                                   | 1 |
| 3.5     | Calendar                                 | 1 |
| 3.6     | Camera                                   | 2 |
| 3.7     | Photos                                   |   |
| 3.8     | Clock                                    | 2 |
| 3.9     | Music                                    | 2 |
| Pers    | sonalize Your device                     | 2 |
| 4.1     | Language                                 |   |
| 4.2     | Date & time                              |   |
| 4.3     | Sound                                    | 2 |
| 4.4     | Wallpaper, brightness and screen timeout |   |
| Sec     | curity & Location                        | 2 |
| 5.1     |                                          |   |

|   | 5.2  | Apps Lock               | 28 |  |
|---|------|-------------------------|----|--|
|   |      | Encrypt tablet          |    |  |
|   |      | ount                    |    |  |
|   |      | Software Update         |    |  |
| , |      | ety                     |    |  |
|   |      | Privacy                 |    |  |
|   |      | Battery and Accessories |    |  |
|   | 7.3  | Chargers                | 34 |  |
|   | 7.4  | Radio Waves             | 35 |  |
|   | 7.5  | LICENSES                | 37 |  |
| } | Trou | ubleshooting            | 39 |  |
|   |      |                         |    |  |

# Getting Started.....

# 1.1 Overview

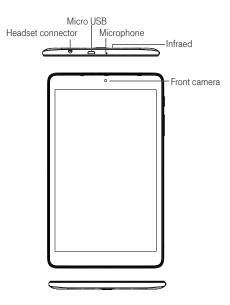

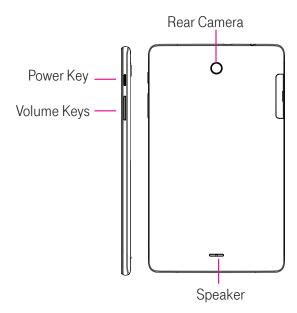

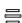

## **Recent Apps button**

• Touch to open a card view of applications you've worked with recently.

#### Home button

- From any application or screen, touch to return to the Home screen.
- · Long press to turn on Google Now. You can get help such as getting directions and restaurant information based on the content detected on the screen.

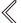

#### **Back button**

• Touch to go back to the previous screen, or close a dialog box, options menu, the Notification panel,

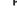

#### Power key

- Press: Lock the screen/Light up the screen.
  Press and hold: Show the popup menu to select from Power off/Restart.
- Press and hold the **Power** key and **Volume** key to make a screenshot.
- Press and hold the **Power** key for at least 10 seconds to force reboot.

# **Volume Keys**

- In call mode, adjusts the earpiece or headset volume.
- In Music/Video/Streaming mode, adjusts the media volume.
- In general mode, adjusts the ringtone volume.
- Mutes the ringtone of an incoming call.
- In camera preview mode, press **Volume** key to take a photo or press and hold to make burst shot.

#### 1.2 Setup

## Setup your device for the first time

The first time you power on the device, you should set the following options:

- Touch to select the device's language, then touch start
- . Insert SIM card by following the section below or press SKIP.
- You can copy your data from other devices or you can start fresh by pressing **Set up as new**.
- Select an enabled Wi-Fi, then touch Next, otherwise touch Skip.
- Enter the name to allow the device to personalize some applications, then touch **Next**.
- Set a lock to protect your device or select **Not now** if you would like to do this in later time.
- View Google Services and touch I AGREE to continue.
- Touch **FINISH** to complete setup.

#### **Inserting Micro SIM card**

Inserting your Micro SIM card identifies your device to weireless network, Wi-Fi connection can also get your device browse internet.

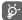

Your device only supports Micro SIM card. Do not attempt to insert other SIM types like Nano or Standard cards, otherwise you may damage your device.

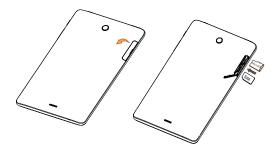

#### 1.3 Home Screen

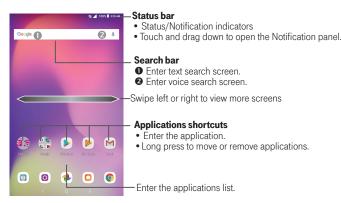

#### 1.4 Status Bar

From the status bar, you can view both device status (to the right side) and notification information (to the left side). Here is a list of the icons you might see and their meanings:

| Icon       | Status                | Icon | Status     |
|------------|-----------------------|------|------------|
| *          | Bluetooth® active     | Ó    | Alarm set  |
| P          | New message           | ~    | New E-Mail |
| .all       | Network (full signal) |      |            |
| <b>4</b> G | 4G LTE data service   |      |            |

# 2 About Your device.....

# 2.1 Power On/Off

Hold down the **Power** key until the device powers on, unlock your device (Slide, PIN, password, pattern) if necessary, once unlocked, Home screen is displayed.

If you don't know your PIN code or if you have forgotten it, contact your service provider. Do not store PIN code within your device, instead store PIN in a location that is accessible without using device.

Hold down the **Power** key from the Home screen until the device options appear, select **Power off**.

# Charging

Insert the small end of the charging cable into the charge port, and plug the charger into an electrical outlet.

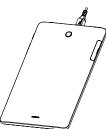

# 2.2 Battery

To optimize your battery life, you may do the following:

# Turn on power saving mode

- Go to Settings > Battery > Battery saver
- Turn on the switch to enable battery saving mode.

## Lower screen brightness

- Go to Settings > Display > Brightness level
- Lower the brightness by sliding 🔯 to the left.

#### Screen timeout

- Go to Settings > Display > Sleep
- · Select the screen timeout duration.

# 3 Application .....

Contacts enables quick and easy access to the contact you want to reach.

You can view and create contacts on your device and synchronize them with your Gmail contacts or other applications on the web or on your device.

- Touch in the contact list to create a new contact.
- Touch / in the contact details screen to edit.
- Touch 
   to add the contact to favorites; touch 
   to remove a contact from favorites.
- Long press the contact you want to delete, then touch i...

#### Adding a contact

Touch in the contact list to create a new contact.

You are required to enter the contact's name and other contact information. By scrolling up and down the screen, you can move from one field to another.

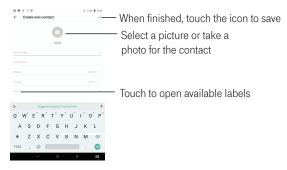

To exit without saving, you can touch  $\leftarrow$  and then touch **DISCARD**.

#### **Editing your contacts**

Touch in the contact details screen to edit.

When finished, touch \square to save.

# Add to/remove from Favorites(1)

Touch a contact to view details then touch to add the contact to favorites.

Touch the star to remove a contact from favorites.

Only device contacts can be added to Favorites.

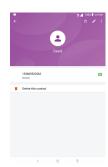

#### **Deleting a contact**

- Long press the contact you want to delete, then touch and **DELETE** to delete.
- Touch | ☐ to select all contacts, then touch ☐ and DELETE to delete all contacts.

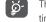

The contact you have deleted will also be removed from other applications on the device or web the next time you synchronize your device.

# Sharing a contact

You can share a single contact with others by sending the contact's vCard to them via Email, Messages, and Bluetooth.

Select a contact you want to share, touch and then select **Share.** 

#### **Available options**

From the contact list, you may also make further settings by touching

#### Settings

• **Group** Touch to manage group like add a group, edit group etc..

Contacts to display Choose contacts to display.

• **Accounts** Touch to add contact and configure related info.

Merge contacts Touch to merge contacts.

Display options Touch to set how contacts sort by and name format.

Import/Export
 Import or export contacts between SIM card, micro SD card and device storage, etc.

 Default account for new contacts Touch to choose the default palce to save a new contact.

# 3.2 Messages.....

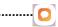

Use the messaging app to send and receive text (SMS) and multimedia (MMS) messages.

#### Creating a message

On the message list screen, touch + to write text/multimedia messages.

#### Sending a text message

- Enter the name or the phone number of the recipient in the **To** bar or touch **1** to add recipients from contacts.
- Touch the **Send message** bar to enter the text of the message.
- Touch 💽 to insert emoticons.
- When finished, touch > to send the text message.

An SMS message of more than 160 characters will be charged as several SMS. A counter will be on the right of the text box to remind you how many characters are allowed to be entered in one message.

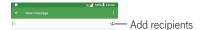

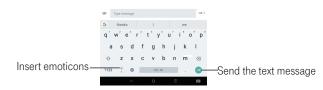

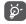

Specific letters (accented) will also increase the size of the SMS, this may cause multiple SMS to be sent to your recipient.

# Sending a multimedia message

MMS enables you to send video clips, images, photos, animations, slides and sounds to other compatible mobiles and e-mail addresses.

- Enter the recipient's phone number in the To bar.
- Touch the **Type message** bar to enter the text of the message.
- Touch to open the options menu to insert quick text, contact etc., Touch to attach a picture, video, audio or contact...
- When finished, touch > to send the multimedia message.

## **Managing messages**

When receiving a message, 📃 will appear in the Status bar as a notification. Drag down the Status bar to open the Notification panel, touch the new message to open and read it. You can also access the Messaging application and touch the message to open it.

Messages are displayed as conversation.

Touch a message to enter the message composing screen:

- Touch 🔼 to save the number to contacts or view the contact details if the number has been saved.
- If you long press a message, the following options will be available: delete , turn off notification , add number to contacts , select/deselect the message , etc., touch to make further operations.

# 3.3 Gmail.....

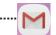

#### **Setting up Email**

To set up your email account, touch from the Home screen, then select **Gmail**.

An email wizard will guide you through the steps to set up an email account.

- Enter the email address and password of the account you want to set up.
- If the account you entered is not provided by your service provider in the device, you can touch MANUAL SETUP after entering the email address, select an account type and enter password of your email, then correctly fill in server and port in both Incoming server settings and Outgoing server settings interfaces.
   Finally touch FINISH to complete setup.
- To add another email account, you can touch on the upper left corner and select Settings. And then touch
   Add account.

#### Sending an email

- Touch from the Inbox screen.
- Enter recipient(s) email address(es) in the To field.
- If necessary, touch > Cc/Bcc to add a copy or a blind carbon copy to the message.
- Enter the subject and the content of the message.
- Touch to add an attachment.
- If you do not want to send the mail right away, you can touch and Save draft or touch the Back key to save a copy.

Touch to send.

If you do not want to send or save the email, you can touch and then select **Discard**.

To add a signature to your emails, touch and select Settings, then choose the account where you want to create or modify the signature, touch **Mobile Signature** to edit.

Note: If you are seeing a "password incorrect" error when setting up your Gmail Account in Email app, please review the following options:

#### Option 1. Generate an App password

An App password is a 16-digit passcode that gives an app or device permission to access your Google Account. If you use 2-Step-Verification and are seeing a "password incorrect" error when trying to access your Google Account, an App password may solve the problem.

#### Steps to generate an App password:

- Visit your App passwords page <a href="https://myaccount.google.com/security/signinoptions/two-step-verification">https://myaccount.google.com/security/signinoptions/two-step-verification</a>. You may be asked to sign in to your Google Account.
- At the bottom, click **Select app** and choose the app you're using.
- Click Select device and choose the device you're using.
- Select Generate.
- Follow the instructions to enter the App password (the 16-character code in the yellow bar) on your device.
- · Select Done.
- Once you are finished, you won't see that App password code again. However, you will see a list of apps and devices you've created App passwords for.

If generate an app password does not fix "Password incorrect" issue, please proceed to Option 2 or Option 3.

#### Option 2. Change your settings to allow less secure apps

- · Go to the "Less secure apps" https://www.google.com/settings/security/lesssecureapps section in My Account.
- Next to "Access for less secure apps," select **Turn on**.
- You can now setup your email using your username and password. If you continue to see a "password incorrect" error, please proceed to Option 3.

#### Option 3. Access Gmail through browser

If you don't want to change your security settings, please follow steps to access your Gmail:

- From the home page, press the OK button and press on the Browser. Enter <a href="https://www.google.com/gmail/">https://www.google.com/gmail/</a> on the browser URL tab.
- Enter your username and password to log in.

# 3.4 Chrome.....

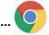

Using Chrome, you can enjoy surfing the Web.

To access this function, touch from the Home screen and select **Chrome.** 

#### 3.5 Calendar ......

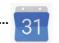

You can use Calendar to keep track of important meetings, appointments, etc.

To access the function, touch from the Home screen, then touch Calendar

#### Viewing calendars

You can display the Calendar in Day, Week, Month view.

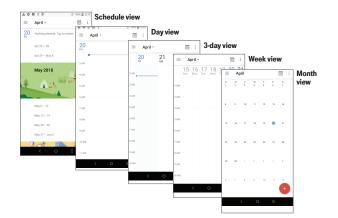

#### Creating a new event

You can add new events from any Calendar view.

- Touch
- Fill in all required information for this new event. If it is a whole-day event, you can turn on of All-day.
- Invite guests to the event. Enter the email addresses of the guests you want to invite with commas to separate.
   The guests will receive an invitation from Calendar and Email.
- When finished, touch **SAVE** from the top of the screen.

To quickly create an event from the Week view screens, touch an empty spot to select a target area which will then turn +, and touch the icon to create the new event.

Before you can add an event, you must add at least one Calendar account and make a calendar visible.

# Deleting or editing an event

• To delete or edit an event, touch the event to enter its details screen, touch / to edit the event.

• Touch and **Delete** to remove the event.

#### **Event reminder**

If a reminder is set for an event, the upcoming event icon 1 will appear in the Status bar as a notification when the reminder time arrives.

- Touch and drag down the Status bar to open the Notification panel.
- Touch an event name to view the Calendar notification list.

# 6 Camera ......

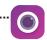

## Accessing the camera

Touch from the Home screen and then touch **Camera**. If the device is locked, press the **Power** key and then double-touch the camera icon to open the camera.

# Taking a picture

- Position the object or landscape in the viewfinder, touch the screen to focus if necessary
- Touch to take the picture which will be automatically saved. You can also long press to take burst shots.

#### Making a video

- Touch ( to enter the Video mode.
- Touch on the bottom right of the screen to start video recording.
- You can also touch O to take a picture during video recording.
- Touch to stop recording. The video will be automatically saved.

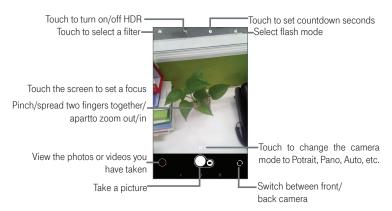

# Further operations when viewing a picture/video you have taken

- Touch from camera screen to view the photos or videos you have taken.
- Touch < then Gmail, Bluetooth, MMS, etc to share the photo or video.
- Touch to edit.
- Touch (i) to get picture's detail information.
- Touch to delete.

# 3.7 Photos .....

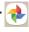

Photos acts as a media player for you to view photos and play videos. In addition, a set of further operations to pictures and videos are available for your choice.

To view the photos you have taken, touch from the Home screen, then touch photos

• Slide up/down to view previous or next pictures/videos.

# **Working with photos**

You can work with pictures by rotating or cropping them, sharing them with friends, setting them as a contact photo or wallpaper, etc.

Locate the picture you want to work on, and touch the picture in the full-screen picture view.

- Touch < to share the picture.
- Touch to go back the photo main screen.

Touch from full-screen picture view, the following options are available:

**Slideshow** Touch to view pictures by Slideshow.

**Use as** Touch to set the picture as Contact photo or Wallpaper.

**Print** Touch to print picture, but you need to configure your printer first.

**Edit in Markup** Touch to enter the Markup interface, your finger become a paintbrush now.

**Delete from device** Touch to delete picture from the device.

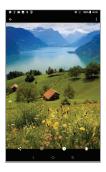

Touch 🔀 from full-screen picture view, more options will display for you to choose from.

Set effects such as West, Palma, Blush, Eiffel, etc.

Edit in Markup

Crop and Rotate the picture.

Adjust the picture colour.

# **Batch operation**

The **Photos** provides a multi-select function, so that you can work with pictures/videos in batches. Long press one picture and select the items you want to work with:

• Touch and touch delete to delete selected files from device.

• Touch To delete selected files.

• Touch < to share selected files.

## 3.8 Clock

F

To access clock, touch from the Home screen, then touch Clock.

#### **Setting world clocks**

Touch O on the clock screen.

Touch to add a time zone.

#### **Setting alarms**

Touch on the clock screen.

Turn on to enable existing alarm, or touch to add a new alarm, the following options will appear:

• **Time** Touch to set the alarm time.

• **Repeat** Touch to select the days when you want the alarm to work.

• **Default** Touch to select a ringtone for the alarm.

• **Label** Touch to set a name for the alarm.

• **Delete** Touch to delete the alarm.

Touch an existing alarm to enter editing mode.

Touch then touch to delete the selected alarm.

#### **Setting timer**

Touch X on the clock screen.

• Enter time in the sequence of second, minute and hour.

• Touch to activate **Countdown**.

• Touch + to add another timer in panel.

Touch to deactivate Countdown.

• Touch **DELETE** to delete current countdown label.

#### Setting stopwatch

Touch on the clock screen.

Touch to start the timer.

• Touch **1** to show a list of records according to the updated time.

• Touch to halt the total and lap times. These will only restart after is touched.

• Touch 5 to reset timer.

# 3.9 Music.....

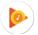

You can play music files stored on your device or microSD card. Music files can be downloaded from your computer to the device using a USB cable.

To play a music file, touch from the Home screen, then touch **Play Music**.

## **Playing music**

Touch a song to play.

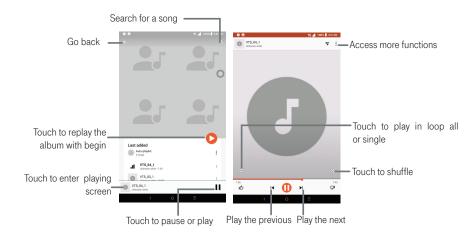

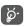

While playing songs with Music, the operation of pause, play or skip is still available even if the screen is locked.

# 4.1 Language

#### Changing device language:

- Go to Settings > System > Language & input > languages.
- . Touch Add a language to add a language into list.
- Touch and hold beside the desired language, drag it to the top of the list.

#### 4.2 Date & time

• Go to Settings > System > Date & time.

#### Automatic date & time

• Touch Automatic date & time to choose network or GPS to provide the date and time or turn it off.

#### Automatic time zone

Turn on to use the network-provided time zone.

#### Set date

Touch to open a dialog where you can manually set the device's date.

#### Set time

Touch to open a dialog where you can manually set the device's time.

#### Select time zone

Touch to open a dialog where you can set the device's time zone.

#### Use 24-hour format

Turn on to display the time using the 24-hour clock format.

#### 4.3 Sound

#### Adjusting volume:

- Press the Up/Down button that is located on the right side of the device to adjust the Ringtone & Notification volume.
- You can also go to **Settings** > **Sound** to adjust the volume for media, ringtone, notification and alarm.

#### **Adjusting tones**

- Go to Settings > Sound.
- · You may select ringtones for Media, Notification, Alarm as well as other sounds.

# Switching other sounds

Touch the switch of the name to turn on or off it's sound.

# 4.4 Wallpaper, brightness and screen timeout

#### **Adjusting Wallpapers**

- Go to Settings > Display > Wallpaper
- Touch Wallpapers to select from pre-loaded wallpapers.
- Touch **Photos** to select from images that are stored on your device.

#### **Adjusting brightness**

- Go to Settings > Display > Brightness level
- Select desired brightness by sliding Q.

#### Adjusting screen timeout

- Go to Settings > Display > Sleep.
- · Select the screen timeout duration.

# 5 Security & Location.....

#### 5.1 Screen lock

Screen lock allows you to set a lock which protects your device from intrusions. Whoever turns on your device will be prompted to unlock screen in order to access your device.

- · None: Touch to disable screen unlock security.
- · Swipe: Touch to enable slide unlock mode.
- · Pattern: Touch to draw a pattern to unlock screen.
- PIN: Touch to setup a numeric PIN to unlock screen.
- · Password: Touch to setup a password to unlock screen.

# 5.2 Apps Lock

Touch to set a lock for some Apps, when the App has a lock, you need to draw unlock pattern every time when you want to use it.

# 5.3 Encrypt tablet

This function can encrypt your accounts, settings, downloaded apps and their data and other files. After you encrypt your tablet, you need to unlock the screen to decrypt the tablet every time you power it on.

Note: Encrypting tablet will take a while to complete, if you interrupt it, you will lose some or all of your data.

# 6 Account .....

# 6.1 Software Update

To access Software Updates, follow the steps below:

- Connect your device to a Wi-Fi network and make sure it has a strong data connection.
- Ensure your battery is fully charged before starting the software update. Your device's current battery level can
  be found on your device under Settings > Battery.
- Go to Settings > System > Updates.
- Touch or **CHECK FOR UPDATES NOW** and the device will search for the latest software.
- If you want to update the system, touch the 🚨 button, and when that's finished, touch 🕞 to complete the upgrade.
- Now your device will have the latest version of the software.

# Safety .....

#### Safety and Use

We recommend that you read this chapter carefully before using your mobile device. The manufacturer disclaims any liability for damage, which may result as a consequence of improper use or use contrary to the instructions contained herein. Devices using wireless connections may be vulnerable to unauthorized

attempts to access data on the device. Plan data allotment applies to use by connected devices sharing Wi-Fi. Use of connected devices subject to T-Mobile's Terms and Conditions.

# **Traffic Safety**

Given that studies show that using a mobile device while driving a vehicle constitutes a real risk, even when the hands-free kit is used (car kit, headset...), drivers are requested to refrain from using their mobile device when the vehicle is not parked. Check the laws and regulations on the use of wireless mobile devices and their accessories in the areas where you drive. Always obey them. The use of these devices may be prohibited or restricted in certain areas.

When driving, do not use your mobile device and headphone to listen to music or to the radio. Using a headphone can be dangerous and forbidden in some areas.

When switched on, your mobile device emits electromagnetic waves that can interfere with the vehicle's electronic systems such as ABS anti-lock brakes or airbags. To ensure that there is no problem:

- Do not place your mobile device on top of the dashboard or within an airbag deployment area,
- Check with your car dealer or the car manufacturer to make sure that the car's electronic devices are shielded from mobile device RF energy.

#### **Conditions of Use**

You are advised to switch off the mobile device from time to time to optimize its performance.

Remember to abide by local authority rules of mobile device use on aircrafts.

**Operational Warnings**: Obey all posted signs when using mobile devices in public areas.

- Turn off your mobile device in any location where posted notices instruct you to do so. In an aircraft, turn off your mobile device whenever instructed to do so by airline staff. If your mobile device offers an airplane mode or similar feature, consult airline staff about using it in flight.
- Switch the mobile device off when you are in health care facilities, except in designated areas. As with many
  other types of equipment now in regular use, mobile devices can interfere with other electrical or electronic
  devices, or equipment using radio frequency.
- Switch the mobile device off when you are near gas or flammable liquids. Strictly obey all signs and instructions posted in a fuel depot, gas station, or chemical plant, or in any potentially explosive atmosphere.
- When the mobile device is switched on, it should be kept at least 15 cm from any medical device such as a
  pacemaker or insulin pump. In particular when using the mobile device you should hold it against the ear on
  the opposite side to the device, if any.

**Note:** Using your device in landscape mode with polarized sunglasses on may cut light from the screen. Take your polarized sunglasses off or use your device in portrait orientation to continue use.

Read and follow the directions from the manufacturer of your implantable medical device. If you have any questions about using your mobile device with your implantable medical device, consult your healthcare provider.

It is recommended to have proper supervision while small children use your mobile device.

Do not attempt to disassemble your device. If you disassemble your device, the warranty will not apply.

Always handle your mobile device with care and keep it in a clean and dust-free place.

Do not allow your mobile device to be exposed to adverse weather or environmental conditions (moisture, humidity, rain, infiltration of liquids, dust, sea air, etc.). The manufacturer's recommended operating temperature range is 0°C (32°F) to +50°C (122°F)

Note: The max value depends on the device condition, materials around it and the housing paint and texture.

Over 50°C (122°F) the legibility of the mobile device's display may be impaired, though this is temporary and not serious.

Do not open or attempt to paint or repair your mobile device.

Do not drop, throw or try to bend your mobile device.

Do not use the mobile device if the screen is damaged, cracked or broken to avoid any injury.

Use only batteries, battery chargers, and accessories which are recommended by TCL Communications Ltd. and its affiliates and are compatible with your mobile device model. TCL Communications Ltd. and its affiliates disclaim any liability for damage caused by the use of other chargers or batteries.

Your mobile device should not be disposed in municipal waste. Please check local regulations for disposal of electronic products.

Remember to make back-up copies or keep a written record of all important information stored in your mobile device.

Some people may suffer epileptic seizures or blackouts when playing video games. These seizures or blackouts may occur even if a person never had a previous seizure or blackout. If you have experienced seizures or blackouts, or if you have a family history of such occurrences, please consult your doctor before playing video games on your mobile device. Parents should monitor their children's use of video games or other features that incorporate flashing lights on the mobile devices. All persons should discontinue use and consult a doctor if any of the following symptoms occur: convulsion, eye or muscle twitching, loss of awareness, involuntary movements, or disorientation. To limit the likelihood of such symptoms, please take the following safety precautions:

• Play at the farthest distance possible from the screen.

When you play games on your mobile device, you may experience occasional discomfort in your hands, arms, shoulders, neck, or other parts of your body. Follow these instructions to avoid problems, such as tendinitis, carpal tunnel syndrome, or other musculoskeletal disorders:

- Take a minimum of a 15-minute break every hour of game playing.
- If your hands, wrists, or arms become tired or sore while playing, stop and rest for several hours before playing again.
- If you continue to have sore hands, wrists, or arms during or after playing, stop the game and see a doctor.

#### PROTECT YOUR HEARING

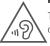

To prevent possible hearing damage, do not listen at high volume levels for long periods. Exercise caution when holding your device near your ear while the loudspeaker is in use.

# 7.1 Privacy

Please note that you must respect the laws and regulations of your jurisdiction or other jurisdiction(s) where you will use your mobile device regarding taking photographs and recording sounds with your mobile device. Pursuant to such laws and regulations, it may be strictly forbidden to take photographs and/or to record the voices of other people or any of their personal attributes, and reproduce or distribute them, as this may be considered to be an invasion of privacy.

It is the user's sole responsibility to ensure that prior authorization be obtained, if necessary, in order to record private or confidential conversations or take a photograph of another person; the manufacturer, the seller or vendor of your mobile device (including the operator) disclaim any liability which may result from the improper use of the mobile device.

# 7.2 Battery and Accessories

Following air regulation, if the battery of your product is not charged, please charge first.

Observe the following precautions for battery use:

- Do not attempt to open the battery (due to the risk of toxic fumes and burns).
- Do not puncture, disassemble or cause a short-circuit in a battery.
- Do not burn or dispose of a used battery in household rubbish or store it at temperatures above 60°C.
- Do not disassemble or open crush, bend or deform, puncture or shred.
- Do not modify or remanufacture, attempt to insert foreign objects into the battery, immerse or expose to water
  or other liquids, expose to fire, explosion or other hazard

Products that have the below symbol must be taken to collection points at the end of their life:

• Municipal waste disposal centers with specific bins for these items of equipment.

• Collection bins at points of sale.

They will then be recycled, preventing substances being disposed of in the environment, so that their components can be reused.

#### In European Union countries:

These collection points are accessible free of charge. All products with this sign must be brought to these collection points.

#### In non-European Union jurisdictions:

Items of equipment with this symbol are not be thrown into ordinary bins if your jurisdiction or your region has suitable recycling and collection facilities; instead they are to be taken to collection points for them to be recycled. In the United States you may learn more about CTIA's Recycling Program at <a href="http://www.recyclewirelessphones.com">http://www.recyclewirelessphones.com</a>

Caution: If battery is replaced by an incorrect type, device might explode. Dispose used batteries according to the

instruction.

# 7.3 Chargers

Home A.C./ Travel chargers will operate within the temperature range of: 0°C (32°F) to 40°C (104°F).

The chargers designed for your mobile device meet with the standard for safety of information technology equipment and office equipment use. Due to different applicable electrical specifications, a charger you purchased in one jurisdiction may not work in another jurisdiction. They should be used for this purpose only.

The charger shall be installed near the device and shall be easily accessible.

Travel charger: 100-240V, 50/60Hz, 0.5A

Output: 5V, 2A

#### 7.4 Radio Waves

This mobile device meets the government's requirements for exposure to radio waves.

Your mobile device is a radio transmitter and receiver. It is designed and manufactured not to exceed the emission limits for exposure to radio-frequency (RF) energy. These limits are part of comprehensive guidelines and establish permitted levels of RF energy for the general population. The guidelines are based on standards that were developed by independent scientific organizations through periodic and thorough evaluation of scientific studies. These guidelines include a substantial safety margin designed to ensure the safety of all persons, regardless of age and health.

The exposure standard for mobile devices employs a unit of measurement known as the Specific Absorption Rate, or SAR. The SAR limit set by public authorities such as the Federal Communications Commission of the US Government (FCC), or by Industry Canada, is 1.6 W/kg averaged over 1 gram of body tissue. Tests for SAR are conducted using standard operating positions with the mobile device transmitting at its highest certified power level in all tested frequency bands.

The FCC has granted an Equipment Authorization for this model device with all reported SAR levels evaluated as in compliance with the FCC RF exposure guidelines. SAR information on this model device is on file with the FCC and can be found under the Display Grant section of HYPERLINK "http://www.fcc.gov/oet/ea/fccid" www.fcc.gov/oet/ea/fccid after searching on FCC ID:2ACCJBT13.

Although the SAR is determined at the highest certified power level, the actual SAR level of the mobile device while operating can be well below the maximum value. This is because the mobile device is designed to operate at multiple power levels so as to use only the power required to reach the network. In general, the closer you are to a wireless base station antenna, the lower the power output of the mobile device. Before a mobile device model is available for sale to the public, compliance with national regulations and standards must be shown.

| Maximum SAR for this model and conditions under which it was recorded |        |           |  |  |
|-----------------------------------------------------------------------|--------|-----------|--|--|
| 9027W Body-worn                                                       | LTE B2 | 1.19 w/kg |  |  |

While there may be differences between the SAR levels of various mobile devices and at various positions, they all meet the government requirement for RF exposure. For body-worn operation, the device has been tested when positioned a minimum of 0 mm from the body without any metal parts in the vicinity of the device or when properly used with an appropriate accessory and worn on the body. Use of other accessories may not ensure compliance with FCC RF exposure guidelines. Additional information on SAR can be found on the Cellular Telecommunications & Internet Association (CTIA) Web site: <a href="https://www.phonefacts.net">http://www.phonefacts.net</a>

The World Health Organization (WHO) considers that present scientific information does not indicate the need for any special precautions for use of mobile devices. If individuals are concerned, they might choose to limit their own or their children's RF exposure by limiting the length of calls, or using "hands-free" devices to keep mobile devices away from the head and body. (fact sheet n°193). Additional WHO information about electromagnetic fields and public health are available on the following website: http://www.who.int/peh-emf.

**Note:** This equipment has been tested and found to comply with the limits for a Class B digital device pursuant to part 15 of the FCC Rules. These limits are designed to provide reasonable protection against harmful interference in a residential installation. This equipment generates, uses and can radiate radio frequency energy and, if not installed and used in accordance with the instructions, may cause harmful interference to radio communications. However, there is no guarantee that interference to radio or television reception, which can be determined by turning the equipment off and on, the user is encouraged to try to correct the interference by one or more of the following measures:

- Reorient or relocate the receiving antenna.
- Increase the separation between the equipment and receiver.
- Connect the equipment into an outlet on a circuit different from that to which the receiver is connected.
- Consult the dealer or an experienced radio/TV technician for help.
- Changes or modifications not expressly approved by the party responsible for compliance could void the user's authority to operate the equipment.

For the receiver devices associated with the operation of a licensed radio service (e.g. FM broadcast), they bear the following statement:

This device complies with Part 15 of the FCC Rules. Operation is subject to the condition that this device does not cause harmful interference.

For other devices, they bear the following statement:

This device complies with Part 15 of the FCC Rules. Operation is subject to the following two conditions:

- (1) This device may not cause harmful interference
- (2) This device must accept any interference received, including interference that may cause undesired operation.

Your mobile device is equipped with a built-in antenna. For optimal operation, you should avoid touching it or degrading it. As mobile devices offer a range of functions, they can be used in positions other than against your ear. In such circumstances the device will be compliant with the guidelines when used with headset or USB data cable. If you are using another accessory ensure that whatever product is used is free of any metal and that it positions the mobile device at least 0 mm away from the body.

#### 7.5 LICENSES

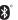

The Bluetooth® word mark and logos are owned by the Bluetooth SIG, Inc. and any use of such marks by TCL Communication Ltd. and its affiliates is under license. Other trademarks and trade names are those of their respective owners.

#### Alcatel 9027W

#### Bluetooth® Declaration ID D040051

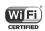

The Wi-Fi Logo is a certification mark of the Wi-Fi Alliance.

Google, the Google logo, Android, the Android logo, Google SearchTM, Google MapsTM, GmailTM, YouTube, Android Market, Google Latitude TM and Hangout TM are trademarks of Google Inc.

You have purchased a product which uses the open source (<a href="http://opensource.org/">http://opensource.org/</a>) programs mtd, msdosfs, netfilter/iptables and initrd in object code and other open source programs licensed under the GNU General Public License and Apache License. We will provide you with a complete copy of the corresponding source codes upon request within a period of three years from the distribution of the product by TCL.

You may download the source codes from <a href="http://sourceforge.net/projects/alcatel/files/">http://sourceforge.net/projects/alcatel/files/</a>. The provision of the source code is free of charge from internet.

#### 12 MONTH LIMITED WARRANTY

For Warranty information and support, please visit <a href="https://us.alcatelmobile.com/warranty/">https://us.alcatelmobile.com/warranty/</a>. You can also call Alcatel [US] Customer Support at 1-855-368-0829 to request a hard copy of the warranty.

#### RECYCLING INFORMATION

For more information on Electronic Recycling:

- Visit Alcatel Electronic Recycling Program website at <a href="https://us.alcatelmobile.com/accessibility-compliance/electronic-recycling-program/">https://us.alcatelmobile.com/accessibility-compliance/electronic-recycling-program/</a>, or
- 2) Call Alcatel US Customer Support at 1-855-368-0829.

Battery Recycling (USA & Canada):

Alcatel partners with Call2Recycle® to offer a safe and convenient battery recycling program. For more information on our Battery Recycling Program, please visit the USA and Canada website at <a href="https://us.alcatelmobile.com/accessibility-compliance/battery-recycling/">https://us.alcatelmobile.com/accessibility-compliance/battery-recycling/</a> and <a href="https://ca.alcatelmobile.com/accessibility-compliance/battery-recycling/">https://ca.alcatelmobile.com/accessibility-compliance/battery-recycling/</a>.

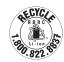

37

# 8 Troubleshooting .....

Before contacting the service center, you are advised to follow the instructions below:

- To have optimal operation, fully charge the battery.
- To improve the device's performance, remove unnecessary files or apps on your device.
- To update your system software, use the **System > updates** command in your device's settings.
- To set your device to factory default, use the **Reset options** in the device's settings. All your device data will be lost permanently. It is strongly advised to fully back up your device before resetting.

#### My device can't be switched on

 When the device can't be switched on, charge for at least 10 minutes to ensure the minimum battery power needed. Then switch it on again.

#### My Device has not responded for several minutes

- If your device doesn't respond, turn off your device by pressing and holding the Power key until it turns off and then restart it again.
- If your device has a removable battery, remove the battery and re-insert it, then restart the device.

#### My device turns off by itself

- When your device turns off by itself, make sure that the Power key is not accidentally pressed.
- · Check the battery charge level.
- If it still doesn't work, Factory reset the device via the Reset options in the device's Settings. Make sure you
  have backed up your data.

#### My device can't charge properly

- Make sure that you are using the proper charger that comes with the device.
- If your device has a removable battery, make sure that your battery is inserted properly and the battery terminal
  makes a good contact with the device. It must be inserted before plugging in the charger.
- Make sure that your battery is not completely discharged; if the battery power has been discharged for a long time, it may take around 10 minutes to display the battery charging indicator on the screen.
- Make sure that charging is carried out under normal conditions (0°C (32°F) to 55°C (131°F)).
- When abroad, check that the voltage input is compatible.

#### My device can't connect to a network or "No service" is displayed

- Try connecting to the network by moving to another physical location.
- Verify the network coverage with your carrier in your current area.
- · Check with your carrier that your SIM card is valid.
- Make sure your devices setting is not in airplane mode.
- If you are away from your carrier's network, you may need to enable roaming in the device's settings to connect
  to other network. Roaming charges may apply.

#### My device can't connect to the internet

- Make sure that Cellular Data internet service is available in your wireless service plan.
- Check your device's settings. Make sure Mobile network is enabled or Wi-Fi connected.
- Make sure that you are in a place with network coverage for cellular data or Wi-Fi internet connection.
- Try connecting at a later time or another location.

#### Invalid SIM card

- Make sure that the SIM card has been correctly inserted (see "Inserting or removing the SIM card").
- Make sure that the chip on your SIM card is not damaged.
- Make sure that the service of your SIM card matches the network you're on.

#### I can't find my contacts

- · Make sure that your SIM card is not broken.
- · Make sure that your SIM card is inserted properly.
- Import all contacts stored in SIM card to device.

#### I can't use the features described in the manual

- Check with your carrier to make sure that your subscription includes this service.
- Make sure that this feature doesn't require any additional accessory.

#### I can't add a contact

• Make sure that your SIM card contact list are not full; delete some files or save the files to the device.

#### I can't send and receive MMS

- Check your device storage as it might be full.
- Contact your network carrier to check service availability and MMS parameters.
- Verify the server center number or your MMS profile with your carrier.
- The server center may be swamped. Try again later.

• Start a new Messaging string. You messaging string may have reached its limit.

#### SIM card PIN locked

• Contact your network carrier to obtain the PUK (Personal Unblocking Key) code.

#### I can't connect my device to my computer

- · Install Smart Suite.
- · Check that your USB driver is installed properly.
- Open the Notification panel to check if the Smart Suite Agent has been activated.
- Check that you have marked the USB debugging checkbox.
- Check that your computer meets the requirements for Smart Suite installation.
- Make sure that you're using the right cable from the box.

#### I can't download new files

- Make sure that there is sufficient device storage space for your download.
- Select the microSD card as the location to store downloaded files.
- · Check your subscription status with your carrier.

#### The device can't be detected by others via Bluetooth

- Make sure that Bluetooth is turned on and your device is visible to other users.
- Make sure that the two devices are within Bluetooth's detection range.

#### The battery drains too fast

- Make sure that you follow the complete charge time (minimum 200 minutes).
- After a partial charge, the battery level indicator may not be exact.
- Wait for at least 10 minutes after removing the charger to obtain an exact indication.
- · Adjust the brightness of screen as appropriate.
- · Extend the email auto-check interval for as long as possible.
- Update news and weather information on manual demand, or increase their auto-check interval.
- · Exit background-running applications if they are not being used for extended periods of time.
- · Deactivate Bluetooth, Wi-Fi, or GPS when not in use.

#### The device becomes warm following game playing, internet surfing or running other complex applications

This heating is a normal consequence of the CPU handling excessive data. Ending the above actions will make
your device return to normal temperature.

#### After Factory data reset is performed, I can't use my device without entering Google account credentials

After reset is performed, you must enter the original Google account credentials that were used on this device.

- If you don't remember your Google account credentials, complete Google account recovery procedures.
- If you still cannot access your device, apply to the authorized repair center, but remember that it will not be regarded as warranty case.

#### The device doesn't ring when a notification or message arrives

- Make sure that Do Not Disturb mode (go to Settings > Sound > Do Not Disturb preferences) is not activated.
- Press the Volume keys to adjust volume.

#### I forget some passwords/codes/keys on device

- Perform Factory reset.
- If you still cannot access your device, apply to the authorized repair center, but remember that it will not be regarded as warranty case.

42